# **Blackboard 9.1 Blog Guide**

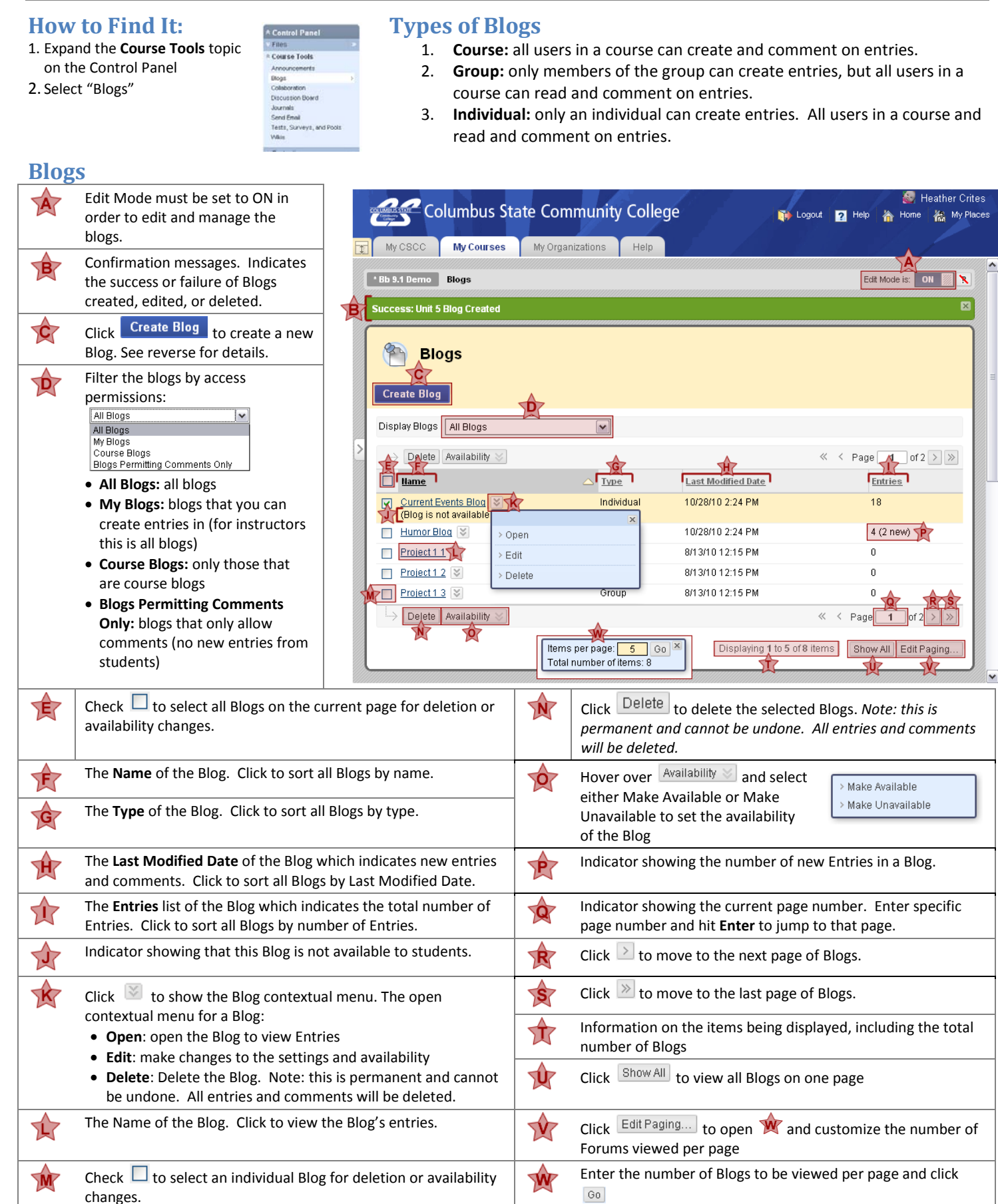

Blackboard 9.1 Blog Guide **Page 1 of 4** 

Columbus State Community College | Instructional Technologies and Distance Learning | (614) 287-5991 [| teaching@cscc.edu](mailto:teaching@cscc.edu) *Last Revised: 11/29/2010*

## **Create and Edit Blogs**

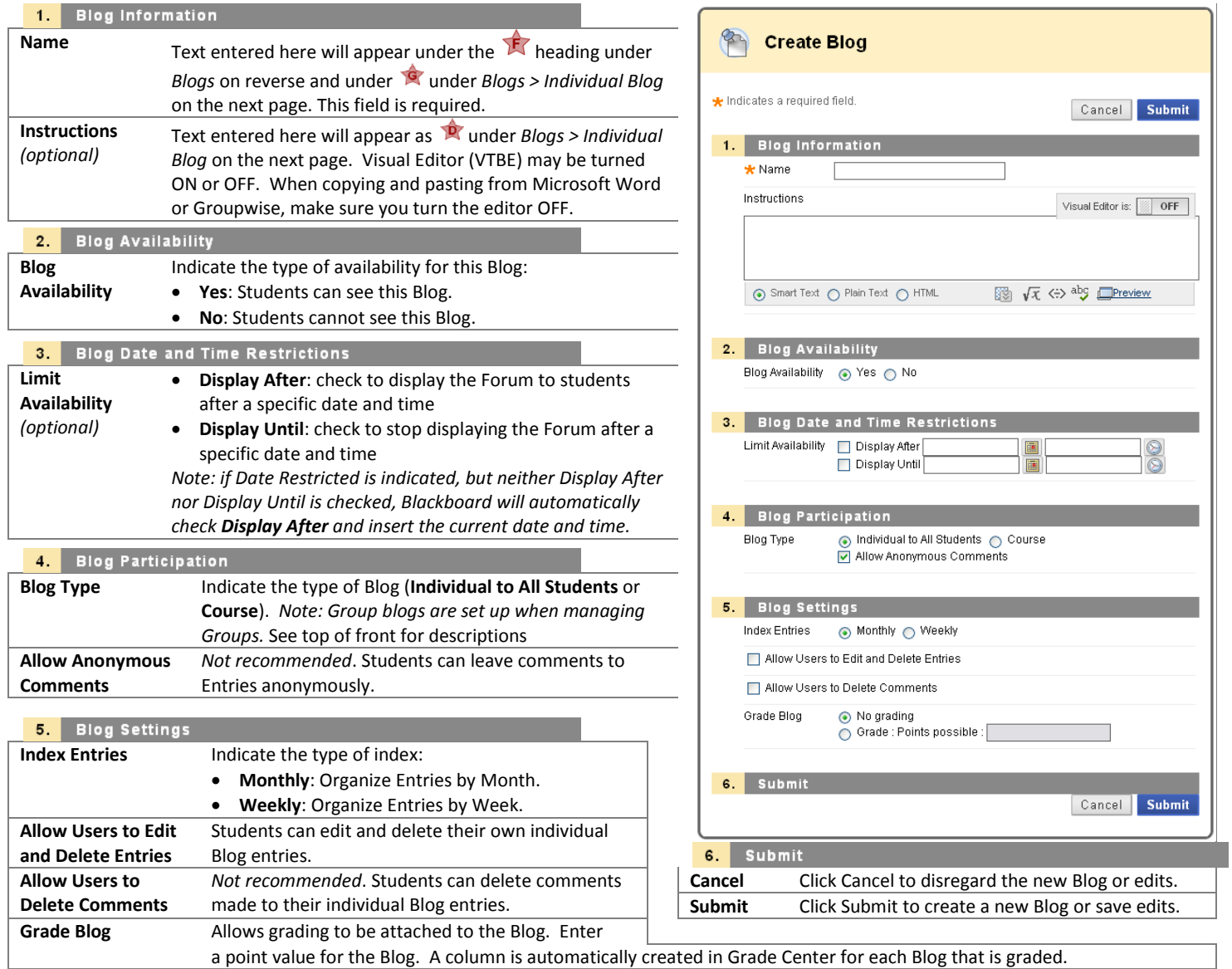

## **Create and Edit Blog Entries**

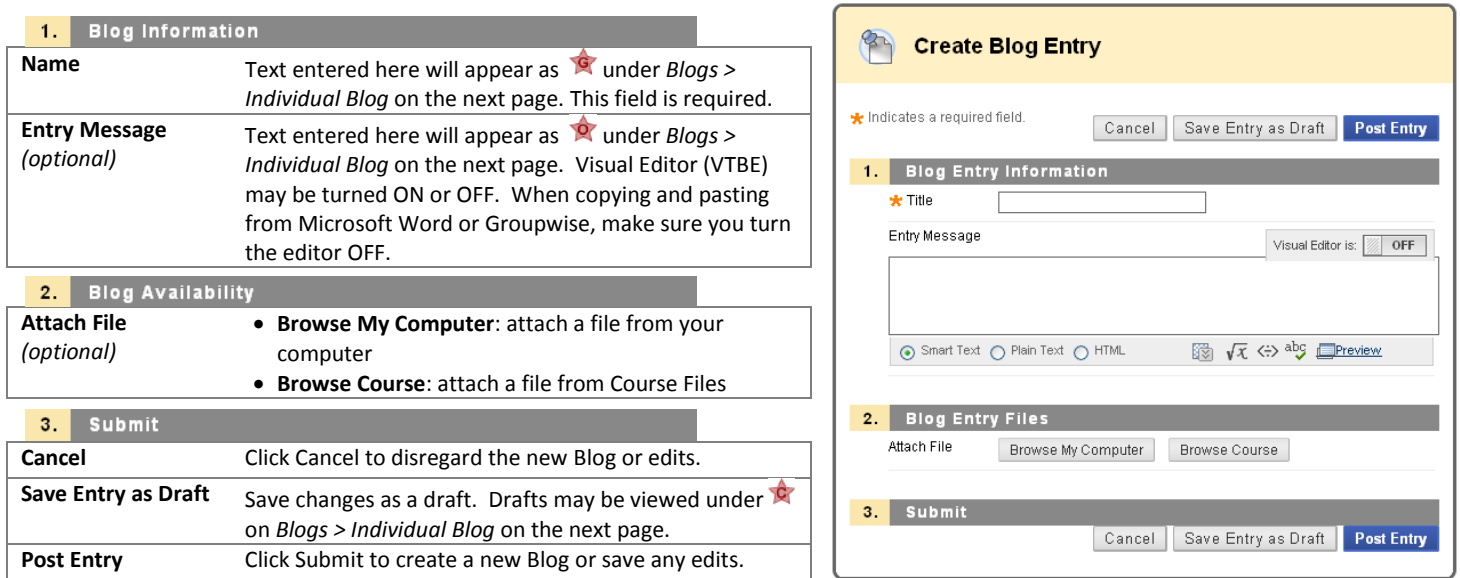

Page 2 of 4<br>Columbus State Community College | Instructional Technologies and Distance Learning | (614) 287-5991 | teaching@cscc.edu Last Revised: 11/29/2010 Columbus State Community College | Instructional Technologies and Distance Learning | (614) 287-5991 [| teaching@cscc.edu](mailto:teaching@cscc.edu)

### **Blogs > Course Blog**

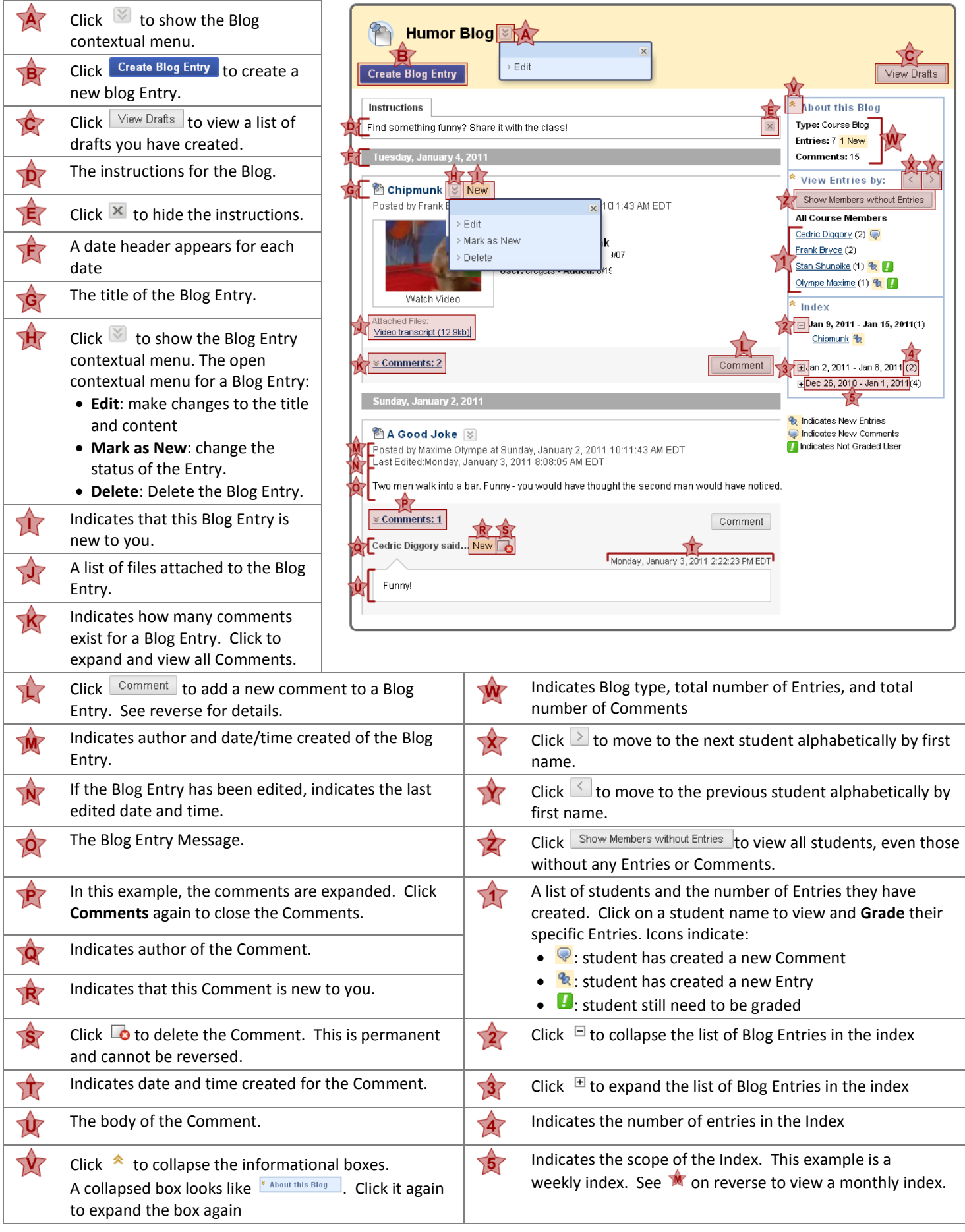

Blackboard 9.1 Blog Guide **Page 3 of 4** 

#### **Blogs > Individual Blog**

- Only the individual may create Entries in an individual Blog
- Instructor and other students may comment on all entries
- This view is similar to clicking on the student name in  $\mathbb{N}$  on reverse

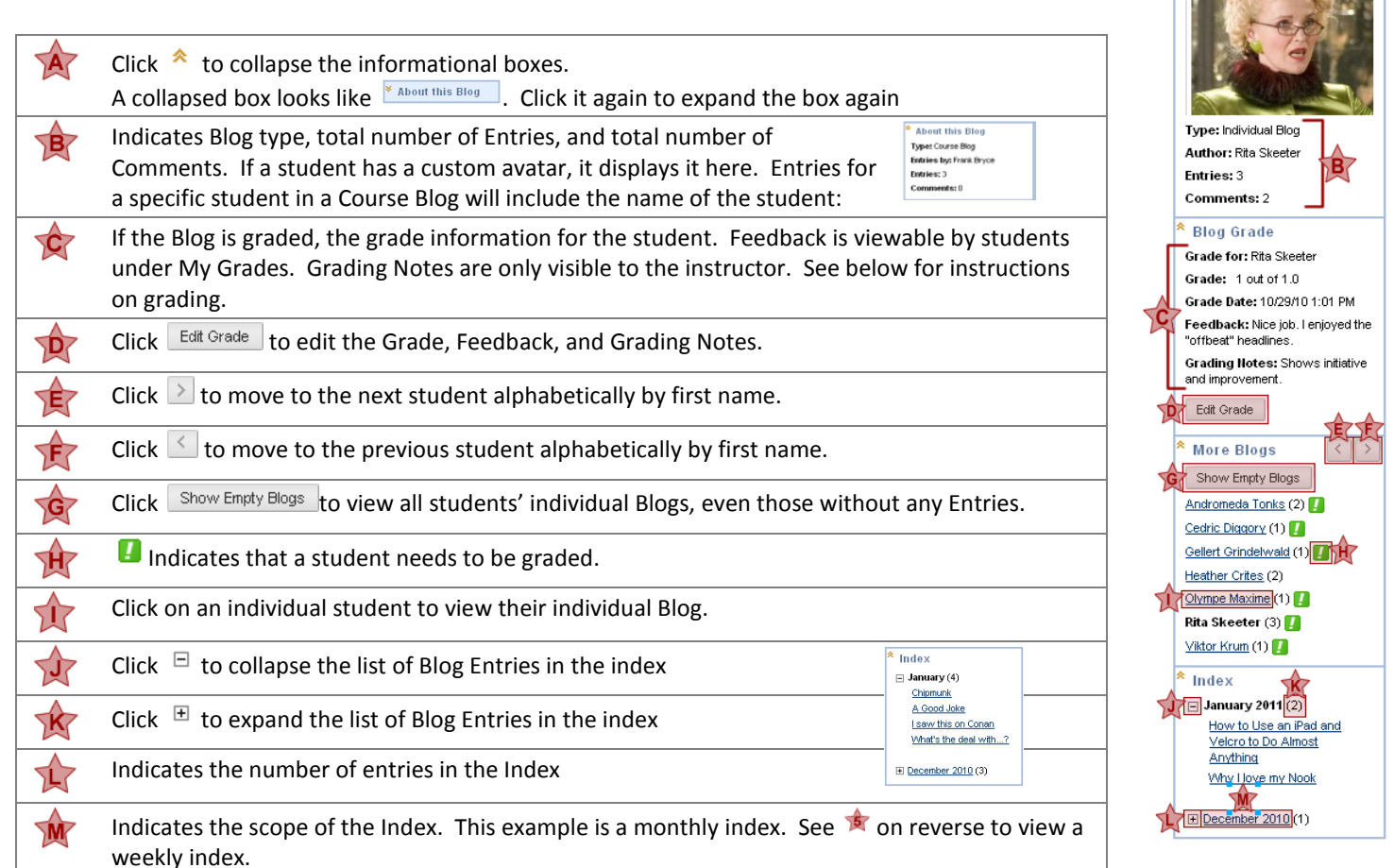

#### **To Create a Comment**

- 1. Click  $\boxed{\text{Comment}}$  (see  $\boxed{\text{A}}$  on reverse)
- 2. Type a **Comment**
- 3. Click **Add** to submit; click **Cancel** to disregard

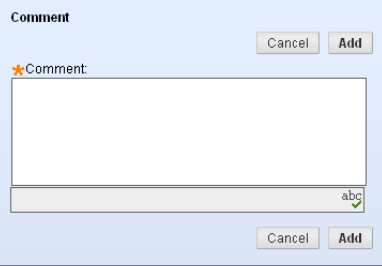

#### **To Grade a Blog**

- 1. Click student's name (see above or  $\mathcal{X}$  on reverse)
- 2. Click  $E^{\text{dit Grade}}$  (see  $\hat{P}$  above)
- 3. Enter Grade and optional Feedback (visible to students in My Grades) and Grading Notes (only visible to instructors)
- 4. Click Save Grade
- 5. Use  $\geq$  and  $\leq$  to move to next or previous student or click on individual student name

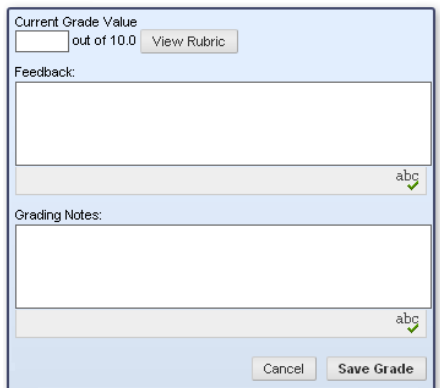

A<sup>\*</sup> About this Blog

#### **To Edit or Delete a Draft**

- 1. Click  $\sqrt{\frac{V_{\text{few}}}{V_{\text{in}}}}$  (see  $\sqrt{\frac{V_{\text{out}}}{V_{\text{out}}}}$  on reverse)
	- **To Edit:** Click on title of Draft (i.e. "Saw this last night on Conan") or open contextual menu and select *Open*.
	- **To Delete:** Open contextual menu and select *Delete*
- 2. Click  $\left[\begin{array}{cc} \circ\kappa & \circ\kappa \end{array}\right]$  or use Breadcrumb Trail to return to the Blog

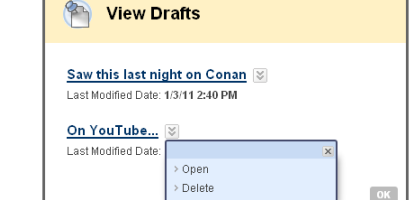